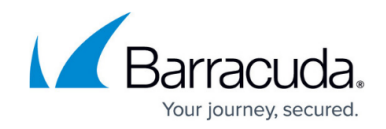

# **Microsoft SharePoint Server Deployment**

<https://campus.barracuda.com/doc/24674793/>

The Barracuda Load Balancer ADC increases the scalability and reliability of your Microsoft Office SharePoint Server 2007, 2010, or 2013 deployment. You can deploy SharePoint servers in clusters with two or more front-end servers, an SQL server, and an application server. The Barracuda Load Balancer ADC can provide advanced Layer 7 load balancing and Layer 7 application security for your SharePoint servers.

# **Product Versions and Prerequisites**

#### You must have:

- Barracuda Load Balancer ADC version 5.1 or above.
- Microsoft® SharePoint Server 2007, 2010, or 2013.
- Installed your Barracuda Load Balancer ADC(s), connected to the web interface, and activated your subscription(s).
- If you want to deploy SharePoint Server with high availability, clustered your Barracuda Load Balancer ADCs. For more information, see [High Availability](http://campus.barracuda.com/doc/18449241/).

# **Terminology**

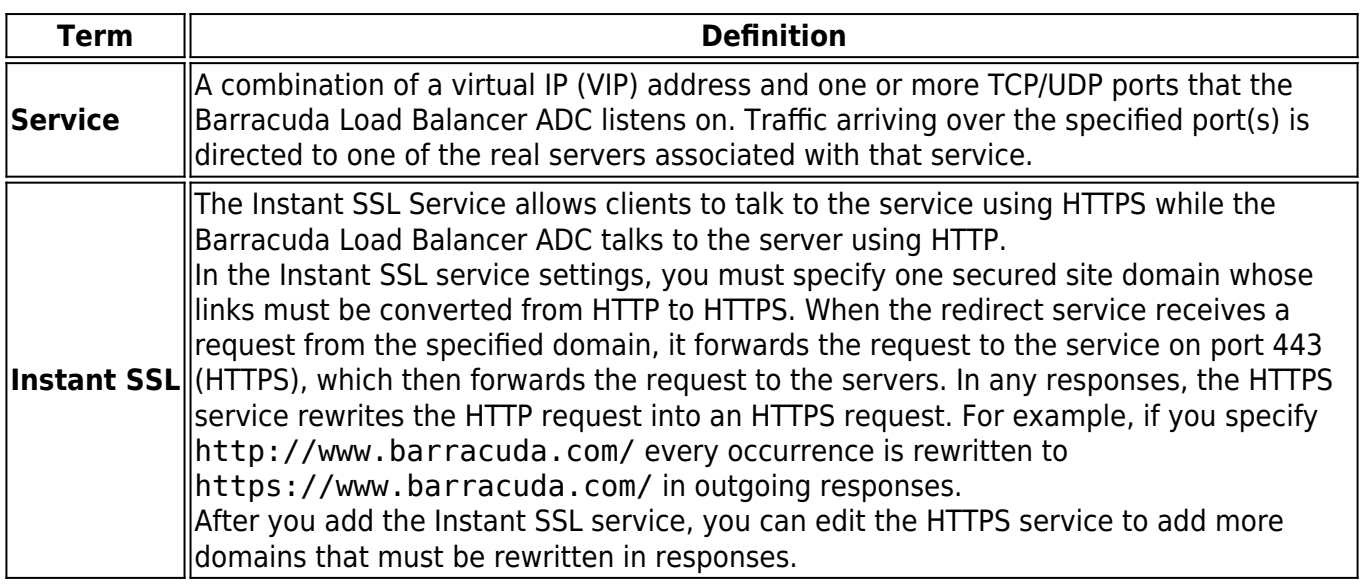

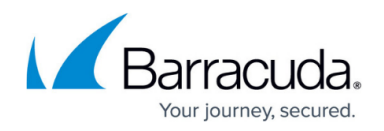

# **Deployment Options**

Microsoft recommends a three-tier system of deploying SharePoint servers. For instructions, see these Microsoft TechNet articles:

- **(SharePoint 2013)** Install SharePoint 2013 across multiple servers for a three-tier farm –<http://technet.microsoft.com/en-us/library/ee805948.aspx>
- **(SharePoint 2010)** Multiple servers for a three-tier farm –<http://technet.microsoft.com/en-us/library/ee805948%28v=office.14%29.aspx>
- **(SharePoint 2007)** Install Office SharePoint Server 2007 in a server farm environment [http://technet.microsoft.com/en-us/library/cc262901\(v=office.12\).aspx](http://technet.microsoft.com/en-us/library/cc262901(v=office.12).aspx)

### **Deployment Scenario**

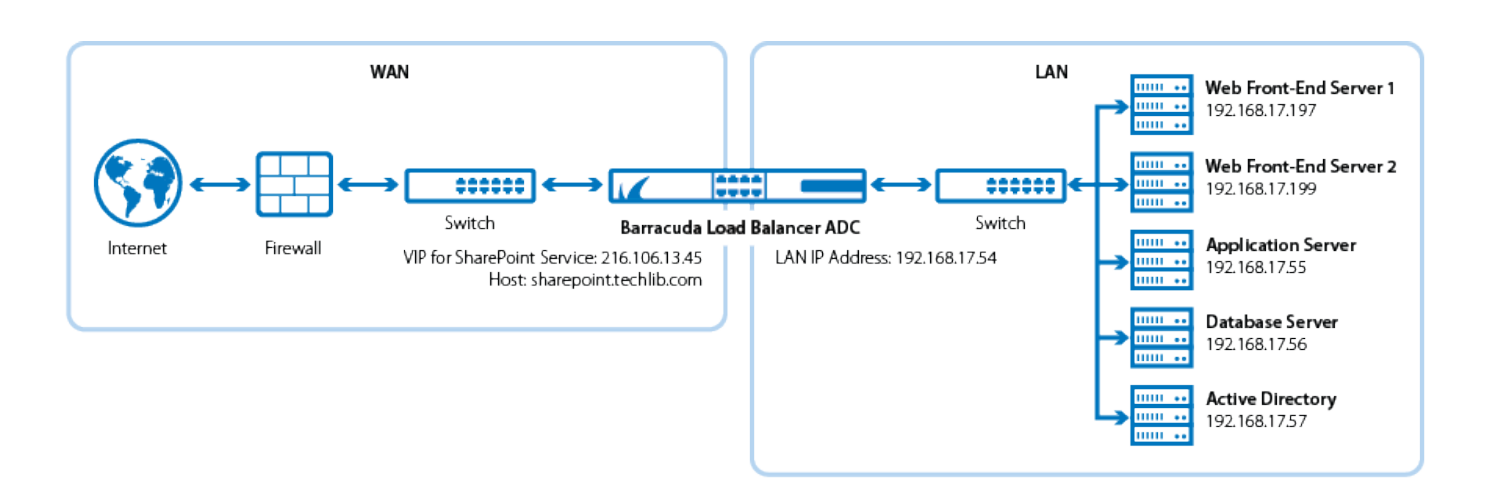

# **Barracuda Load Balancer ADC Service Options**

On the Barracuda Load Balancer ADC, create services which correspond to the type of traffic supported by your SharePoint servers, and considering the desired traffic type for client access. You can use the table below to decide whether Instant SSL, HTTP, or HTTPS services are your best option:

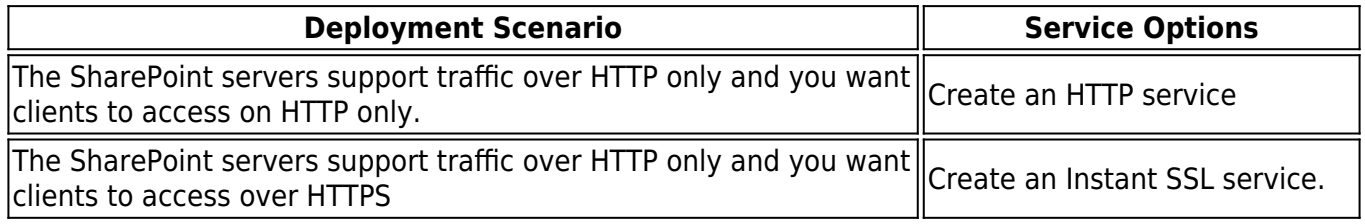

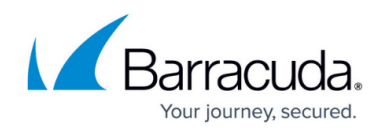

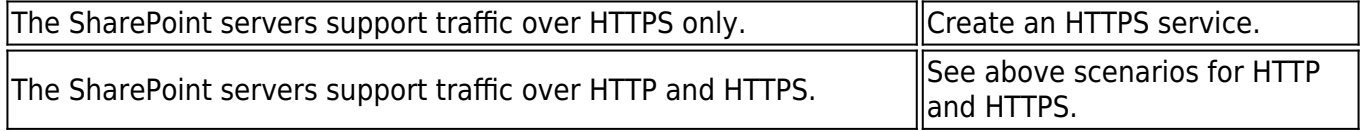

# **Deploying SharePoint Services on the Barracuda Load Balancer ADC**

To deploy the SharePoint servers with the Barracuda Load Balancer ADC, complete the following steps:

If your Barracuda Load Balancer ADCs are clustered, the active and passive unit configurations are synchronized; you only need to configure the active Barracuda Load Balancer ADC.

#### **Step 1. (HTTPS and Instant SSL Services) Export and Upload a SharePoint Certificate**

If you are creating an HTTPS or Instant SSL service, export a certificate from your SharePoint server and upload it to the Barracuda Load Balancer ADC.

- 1. Export a certificate from your SharePoint front-end server. For instructions on how to export a server certificate from your IIS server, see the Microsoft TechNet article at <http://technet.microsoft.com/en-us/library/cc731386%28v=ws.10%29.aspx>. If the SharePoint servers are not bound to a certificate, you can create a self-signed certificate. For instructions, see [How to Add an SSL Certificate.](http://campus.barracuda.com/doc/19334078/)
- 2. Log into the Barracuda Load Balancer ADC as an administrator.
- 3. Go to the **BASIC > Certificates** page and upload the certificate from your SharePoint front-end server.
	- $\circ$  If you are importing a certificate from IIS, it is in PKCS12 format.
	- $\circ$  Enter a password for the certificate.

#### **Step 2. Create Services for the SharePoint Servers**

Add services according to the type of traffic supported by your SharePoint servers.

- 1. Go to the **BASIC > Services** page.
- 2. For each service that you add from Table 1, click **Add Service** and enter the values in the corresponding fields.

#### **Table 1. Available Services**

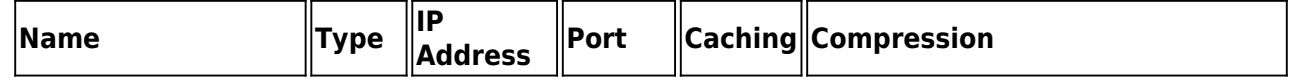

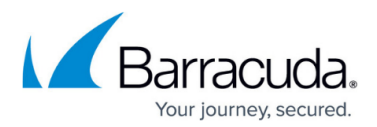

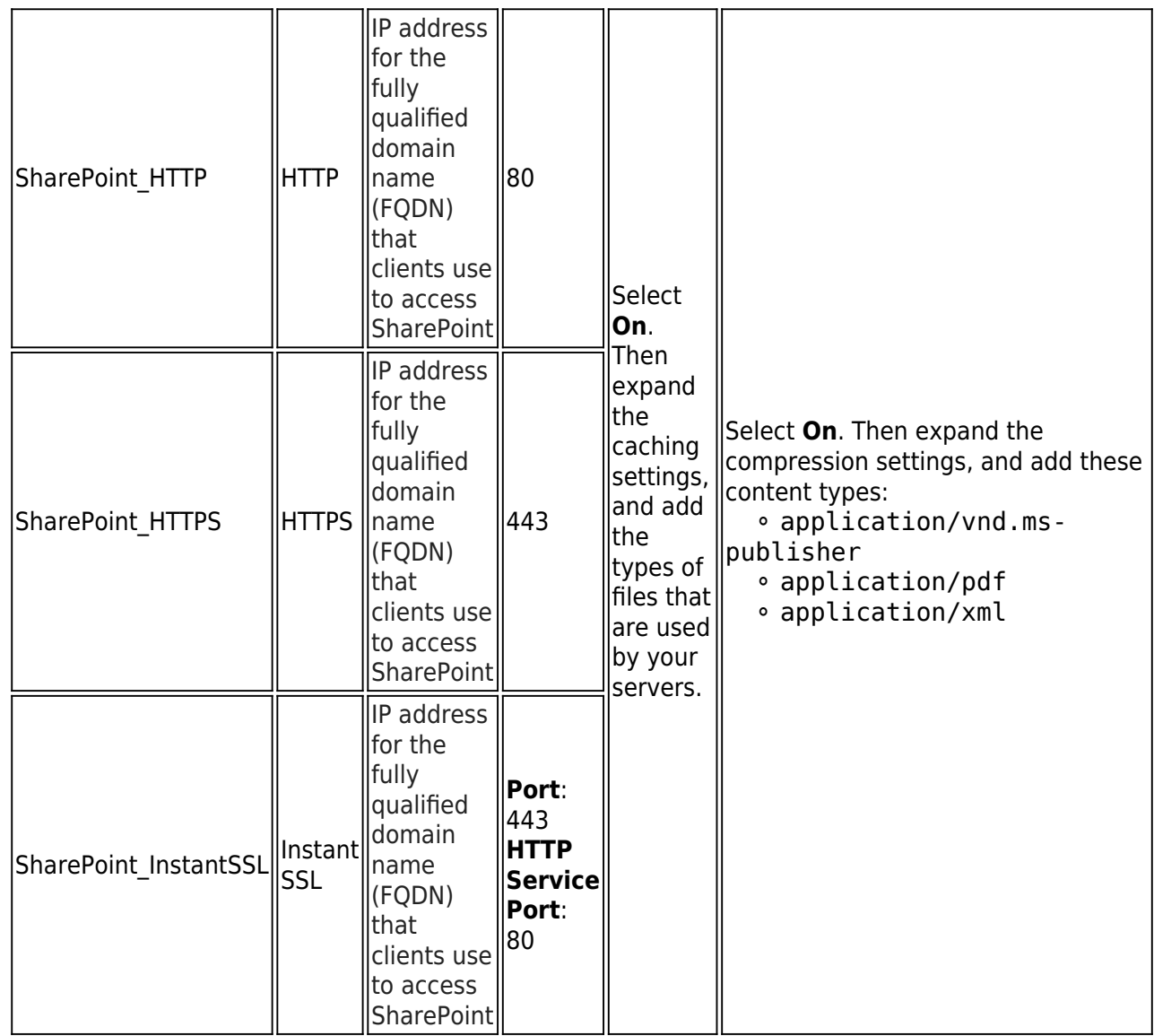

- 3. If you have an active subscription for **Application Security**, enable it and configure these settings:
	- **Security Mode** Select the **Passive** mode. It is recommended that you run the service in Passive mode before going active.
	- **Security Policy** For SharePoint 2007 and 2010, select **SharePoint**. For SharePoint 2013, select **SharePoint 2013**. These policies are predefined for all SharePoint applications. To edit these policies, go to the **SECURITY > Security Policies** page.
- 4. For Instant SSL services only, configure these settings in the **SSL Settings** section:
	- 1. In the **Secure Site Domain** field, enter the domain name of your SharePoint server . If the internal and external domain are different, you can use wildcard characters. For example: \*.barracuda.com
	- 2. If your Barracuda Load Balancer ADC is running version 5.1.1 and above, set the **Rewrite Support** option to **On**. For versions below 5.1.1, this option is named **Instant SSL**. Then enable **SharePoint Rewrite Support** in the settings.

Ensure that your alternate access mappings in Microsoft SharePoint are set correctly to support SSL offloading. To configure Microsoft SharePoint, go to

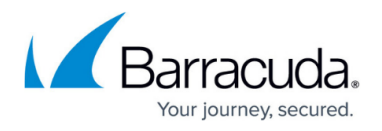

**SharePoint Central Administration**, **Application Management**, **Configure alternate access mappings**, and ensure that the public URL for **Internet Zone** is set to https:// and the **Internal URL** is set to http://.

- 5. For HTTPS and Instant SSL services only, select the **Certificate** that you uploaded for your SharePoint server.
- 6. If your servers are configured in a cluster, specify these settings in the **Load Balancing** section:
	- **Algorithm** Select **Round Robin**.
	- **Persistence Type** Select **Cookie Insert** and then configure the cookie settings that appear. Name the cookie Persistence.
- 7. Click **Create**.
- 8. If you have integrated Business Connectivity Services (BCS) with your SharePoint deployment for any of the services created from Table 1, go to the **Other** section and set **Ignore Expect Headers** to **Yes**.

#### **Step 3. Add the Real Servers**

Add your SharePoint servers to your services. For each SharePoint server:

- 1. On the **BASIC > Services** page, verify that the correct service for the server is displayed.
- 2. Click **Add Server**.
- 3. Enter the IP address and port of the front-end servers.
- 4. If the server is part of a cluster, specify whether it is a **Backup server** and enter its **Weight** for the load balancing algorithm.
- 5. If traffic must be encrypted before being passed to the server, configure these settings in the **SSL** section:
	- **Servers uses SSL** Select **On**.
	- **Settings** Expand this section,and then select the SSL protocols to use.

If you do not enable the server to use SSL, unencrypted traffic is passed to the server because the Barracuda Load Balancer ADC decrypts incoming traffic in order to maintain session persistence using HTTP cookies.

- 6. If you are adding the server to an HTTPS or Instant SSL service, select the **Certificate** that you uploaded for your SharePoint server.
- 7. In the **Server Monitor** section, specify the method, port, login credentials, and settings for monitoring the availability of the server.
	- For the **Testing Method**, select **MS SharePoint** or **MS SharePoint Secure**.
	- For **Username**, enter the administrator username you configured for your SharePoint site, beginning with the domain (for example, domain\adminuser).
	- For **Password**, enter the password for the user account specified above.
	- For Test Target, enter your SharePoint site (for example, /sites/demo\_site/).
	- For **Test Match**, enter Microsoft SharePoint.
	- For **Additional Headers**, specify the host (this should be the same host specified in your SharePoint Central Administration for your SharePoint application).
	- For the **Status Code**, specify 200.
	- For the **Test Delay**, specify 10 seconds.
- 8. Click **Create**.

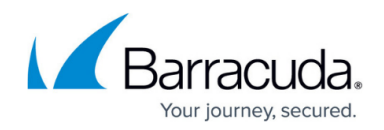

#### **Step 4. Configure Mapping for De-encrypted Traffic to Real Servers**

If traffic sent to the back-end servers changes from encrypted to unencrypted as a result of deploying the Barracuda Load Balancer ADC, you may need to configure Alternate Access Mappings through SharePoint Central Administration.

#### **Step 5. Change DNS and NAT for Barracuda Load Balancer ADC VIP Address**

Change your internal DNS and external NATs or external DNS to point to the Barracuda Load Balancer ADC VIP address.

### **Next Step**

You can configure an authentication server with the Barracuda Load Balancer ADC. For Microsoft SharePoint, Kerberos authentication is supported.

- For information on how to configure Kerberos authentication, see the **Kerberos** section of [How](http://campus.barracuda.com/doc/41110091/) [to Integrate an External Authentication Server](http://campus.barracuda.com/doc/41110091/)
- For information on how to configure your application to accept authentication from the Barracuda Load Balancer ADC, see the SharePoint 2007, 2010, or 2013 for Kerberos Authentication section under [How to Configure Access Control \(AAA\)](http://campus.barracuda.com/doc/41112555/)

# Barracuda Load Balancer ADC

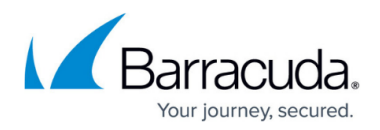

# **Figures**

1. SharePoint Deployment new.png

© Barracuda Networks Inc., 2019 The information contained within this document is confidential and proprietary to Barracuda Networks Inc. No portion of this document may be copied, distributed, publicized or used for other than internal documentary purposes without the written consent of an official representative of Barracuda Networks Inc. All specifications are subject to change without notice. Barracuda Networks Inc. assumes no responsibility for any inaccuracies in this document. Barracuda Networks Inc. reserves the right to change, modify, transfer, or otherwise revise this publication without notice.